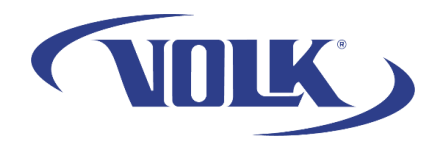

## **Viewing Images in your VistaView**

Please follow the steps below to learn how to view the images within your VistaView.

Note: Images will be saved once you accept an image on the imaging screen.

You can view patient images in multiple areas of the application:

- In the exam review page after imaging a patient
- In the patient's record
- While transferring files to a computer or other application.

## **How to view images on the exam review page**

- 1. After imaging a patient and accepting the images, select **Done** in the lower-right corner of the window.
- 2. This will bring you to an exam review page. You will see thumbnails of the images you accepted. Tap on them to enlarge the image.
	- 3. This will bring you to a screen where you can further examine the image by zooming in and adding a red-free filter if necessary:

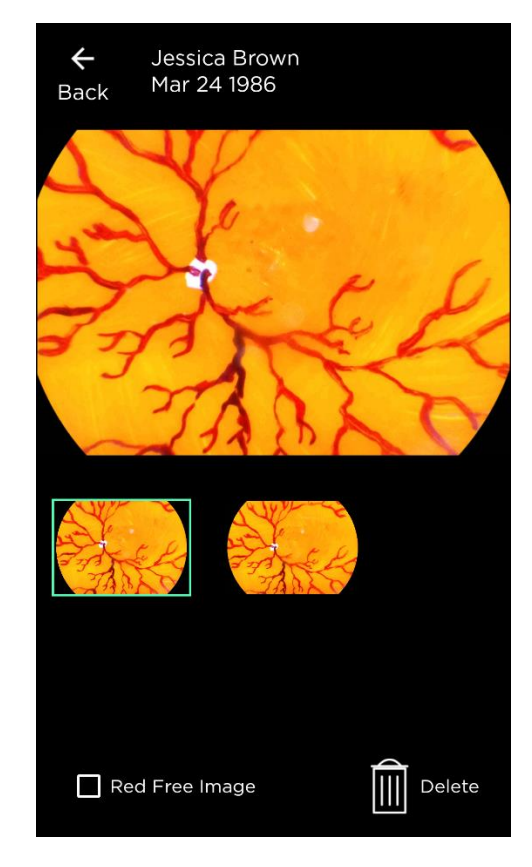

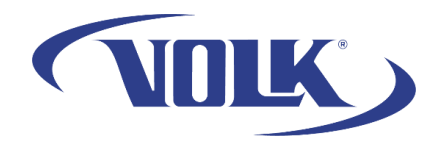

## **How to View Images in the Patient Record**

- 1. Start at the main menu and select **Manage Patients**
- 2. Select **Patient List**
- 3. Select **View** next to the patient you would like to review and the date it was taken
- 4. This will bring you to the exam review page listed previously where you can tap on an image to enlarge it.

## **How to View Images in the Patient Record**

- 1. Start at the main menu and select **Manage Patients**
- 2. Select **Transfer Patient Files**
- 3. Select **Transfer** next to the patient you would like to review.
- 4. It will ask you to enter in your password to decrypt the images. Enter your password and select **Confirm**.
- 5. Tap on the folder on the images you would like to review.
- 6. Upon selecting an image to review, it will ask you to open it in a different application. We recommend using "Photos" or "Gallery" to open images. Select **Just Once**.

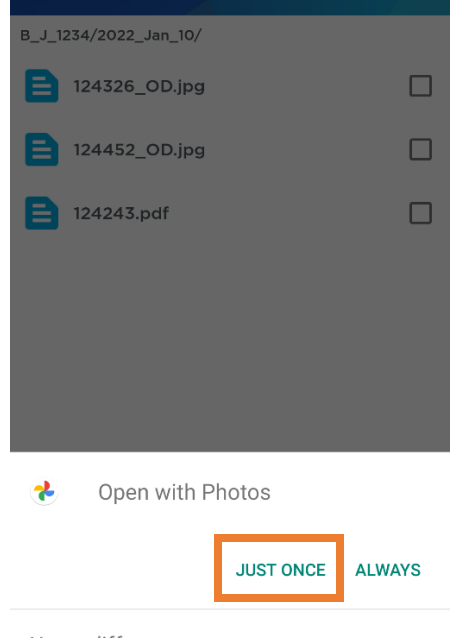

Use a different app

If you need any additional assistance, please contact customer support at [support@volk.com,](mailto:support@volk.com) or call us at 440-942-6161.